# **Guía de Inicio Rápido**

#### **Para Ajustar un Turno**

"Ajustar" un turno significa modificarlo para corregir un problema o error.

Por ejemplo, usted tendría que ajustar un turno si su PCA registrara accidentalmente la hora de salida dos horas después de haber dejado de trabajar.

Los consumidores y los PCA pueden ajustar los turnos en el Portal EVV. Sin embargo, si el consumidor ya aprobó un turno que es necesario ajustar, el PCA debe pedir al consumidor que apruebe o deniegue el turno.

Aparecerán los tres puntos para que el PCA, el suplente o el consumidor ajusten el turno. Una vez ajustado el turno, el consumidor deberá volver a aprobarlo.

Una vez enviado el turno, contacte con Tempus FI para realizar cualquier ajuste que sea necesario.

Por favor, tenga en cuenta que el ajuste de un turno no debe ocurrir con frecuencia. A los consumidores que realicen dos o más ajustes por Período de Pago se les ofrecerá capacitación adicional a través de su Agencia de Gestión de Cuidados Personales (PCM).

#### **1** Paso 1: Buscar el turno que desea ajustar

La visualización de la página de hoja de tiempo comienza en el período de pago actual. Si necesita ver un período diferente, puede encontrar la hoja de tiempo que desee siguiendo las instrucciones que se indican a continuación:

1. Haga clic en las **fechas** en el recuadro del Período de Pago para ver un calendario y buscar el período que desee.

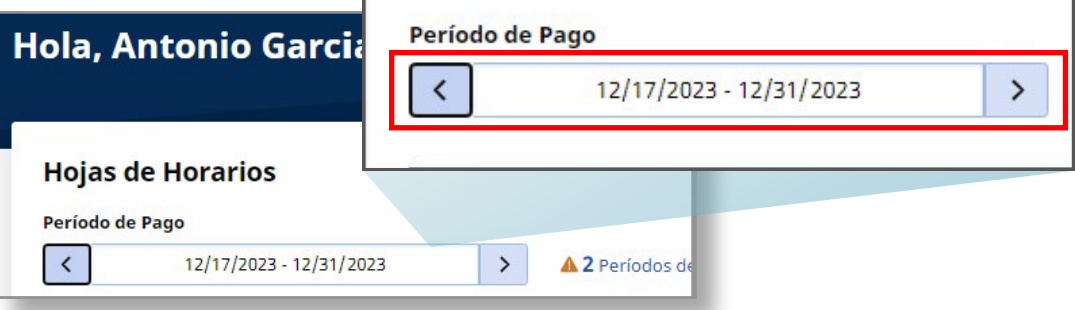

2. Cuando aparezca el calendario, seleccione la **fecha** del Período de Pago que busca.

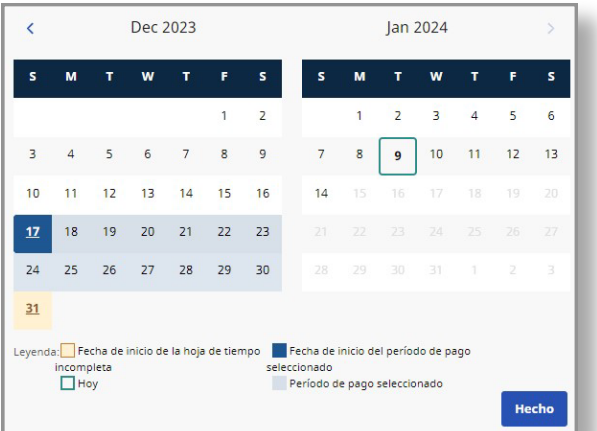

**Nota:** La "Leyenda" en la parte inferior del recuadro le indica qué significa cada fecha coloreada.

- 3. Haga clic en el botón **Hecho** en la parte inferior del calendario.
- 4. Haga clic en el icono **Editar** *e* en la columna Acción.
- 5. Entonces podrá ver los días correspondientes al Período de Pago seleccionado.

Si necesita ayuda detallada, visite [TempusUnlimited.org/EVV-support](https://tempusunlimited.org/EVV-support/) y consulte la Guía de Inicio Rápido para "Ver una Hoja de Tiempo".

Para ajustar un turno, haga clic en los **tres puntos** en la columna Acción, junto al turno que desea ajustar.

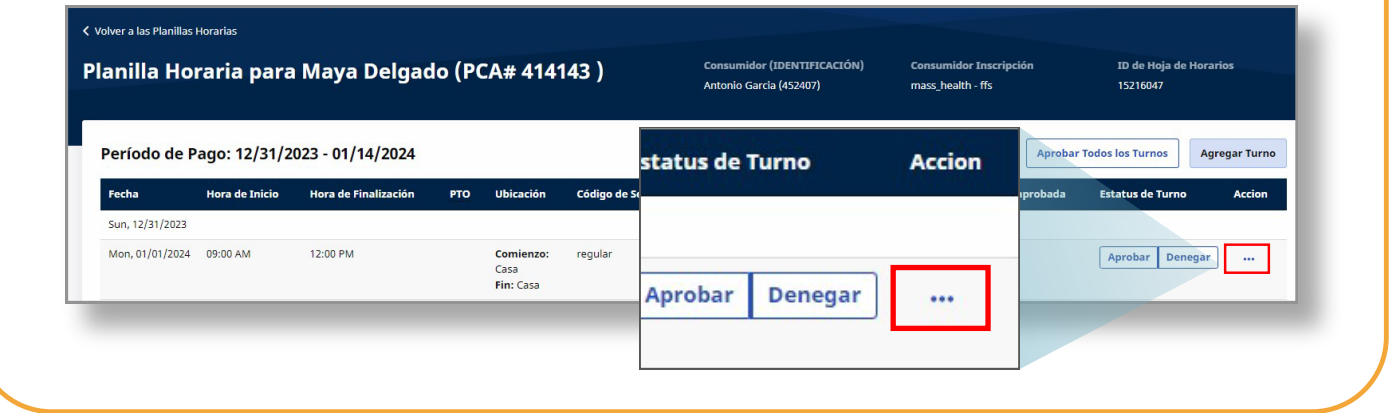

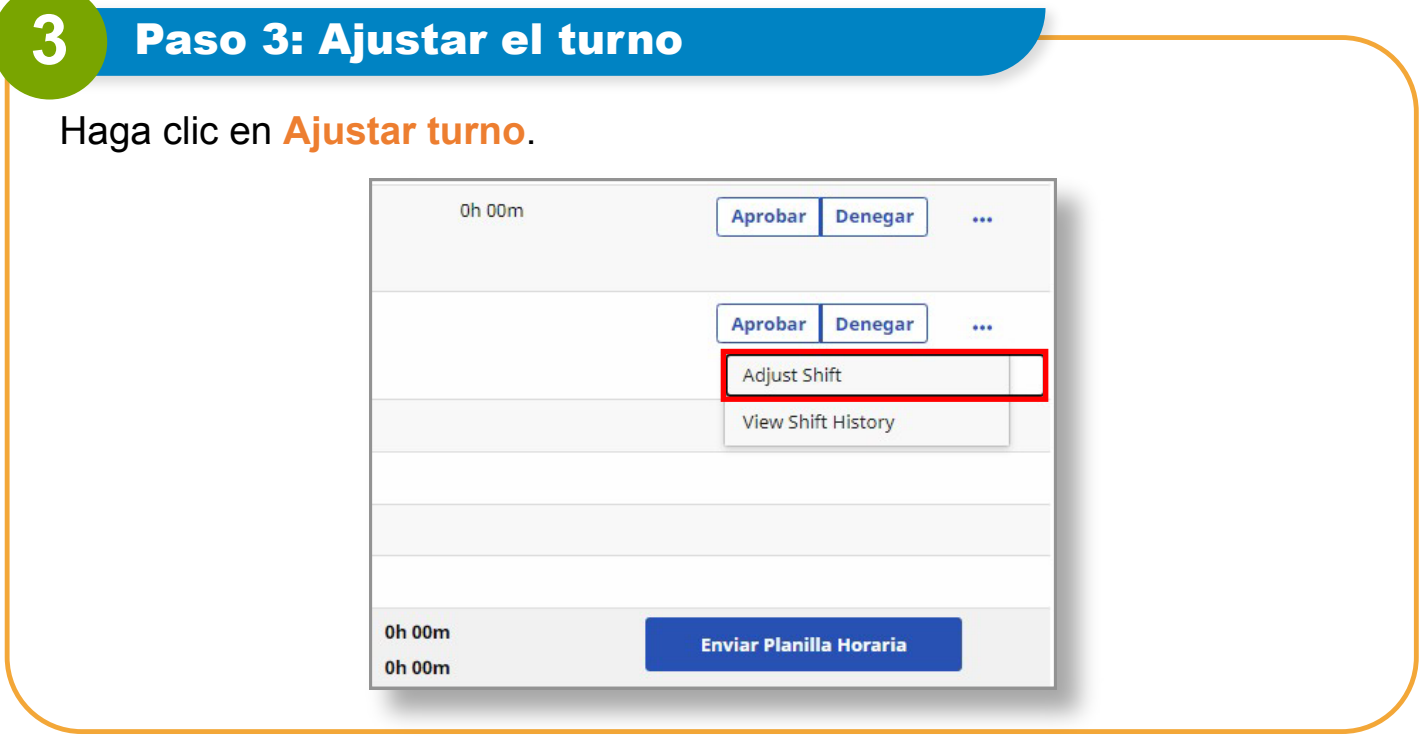

### **4** Paso 4: Seleccionar una excepción

En la ventana emergente **Ajustar turno**, seleccione una **excepción** y un **motivo de la excepción**.

La excepción explica por qué se está realizando un ajuste.

**Nota:** Los campos obligatorios están marcados con un asterisco rojo.

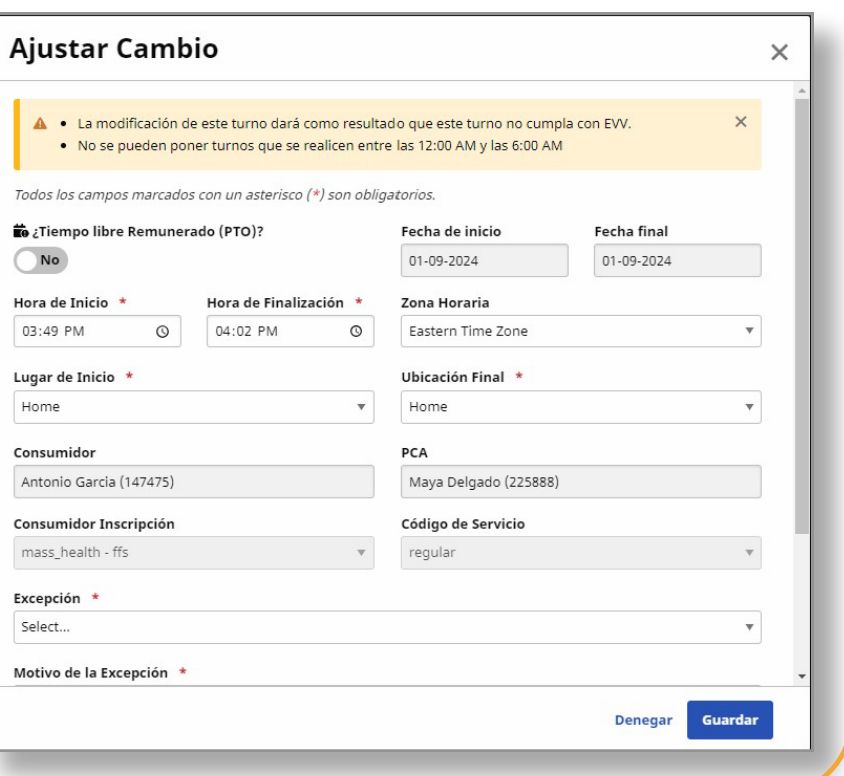

### **5** Paso 5: Seleccionar un motivo

En la ventana emergente, seleccione una **excepción** y **un motivo de la excepción**.

El motivo explica por qué ocurrió la excepción.

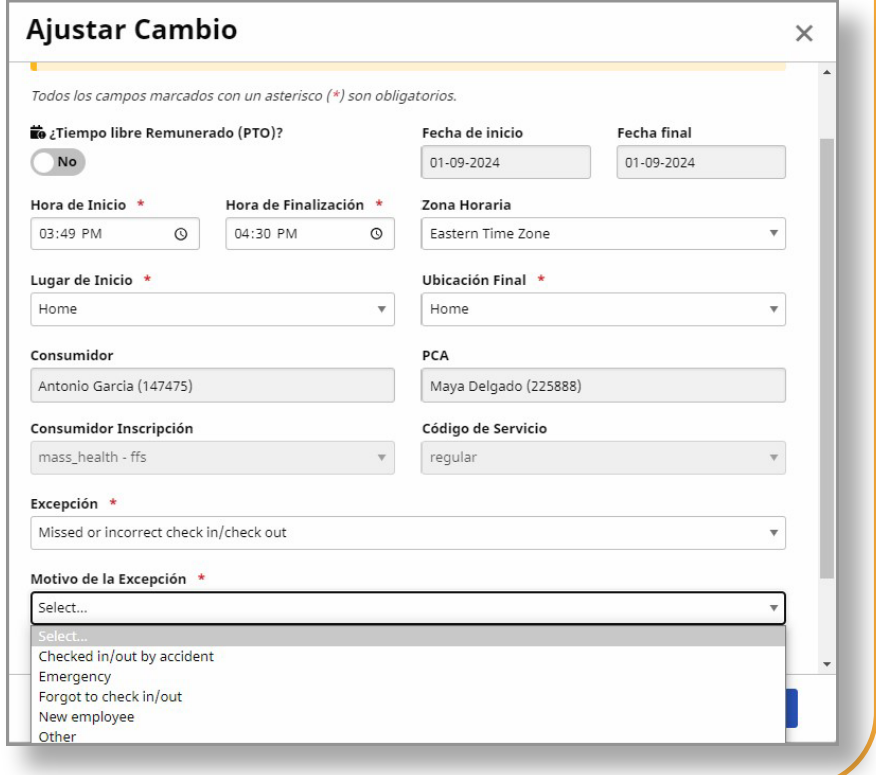

## **6** Paso 6: Corregir el error

Arregle lo que sea que esté mal con el turno. Por ejemplo, puede modificar la **hora de inicio** o **finalización**.

También puede incluir un comentario sobre por qué ajustó el turno.

**Nota:** Su comentario podrá ser visto por su PCA y por Tempus FI.

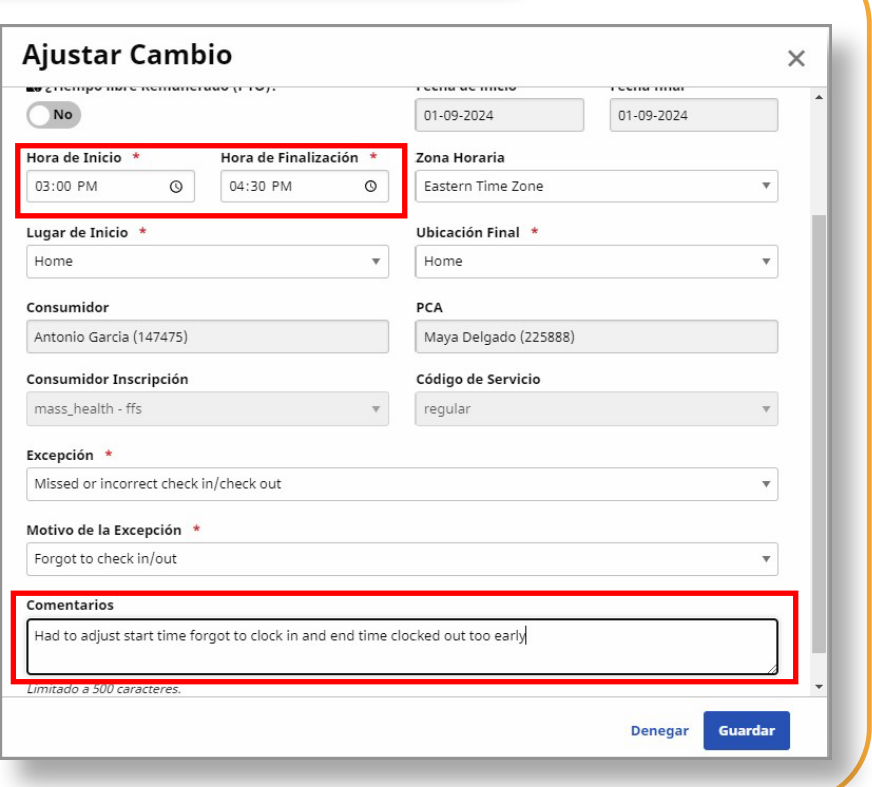

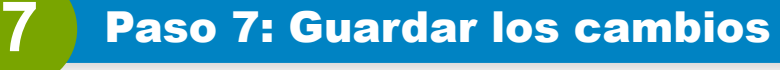

Una vez realizados los cambios necesarios, haga clic en **Guardar** en la parte inferior de la ventana.

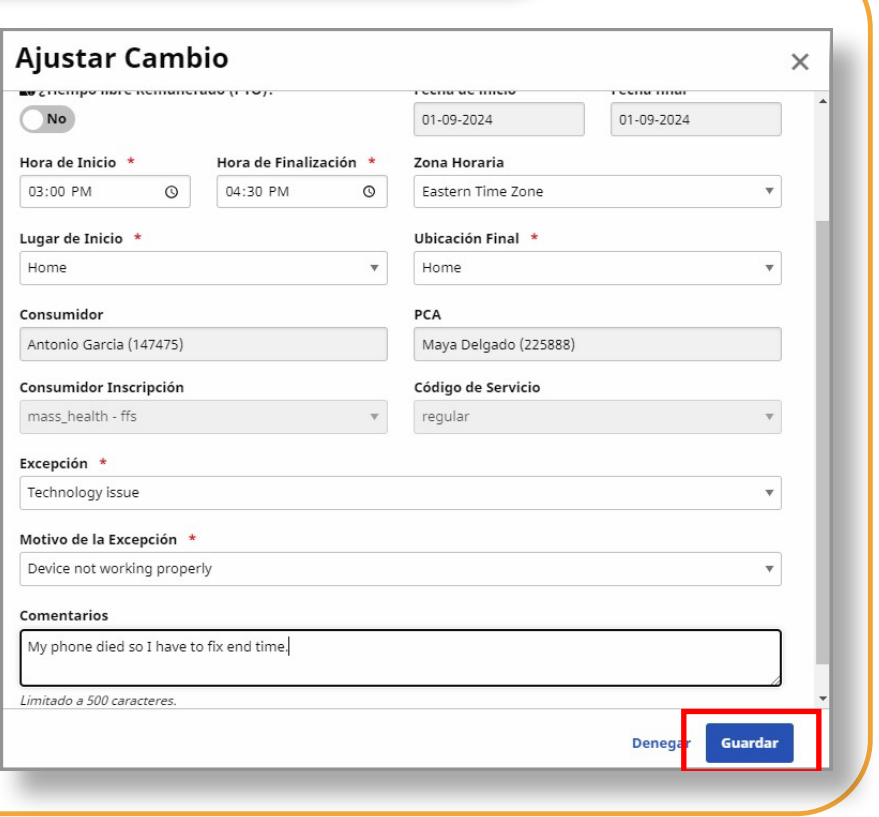

## **Ahora ya sabe cómo ajustar un turno usando el Portal EVV.**